# **คูมือผูใช Dell Display Manager**

#### **ภาพรวม**

Dell Display Manager เปนแอพพลิเคชั่นบน Microsoft Windows ที่ใชเพื่อจัดการกับ ิมอนิเตอร์หนึ่งเครื่องหรือมอนิเตอร์ที่จัดไว้เป็นกลุ่ม แอพพลิเคชั่นจะอนุญาตให้ทำการ ปรับแตงภาพที่แสดงบนหนาจอแบบแมนวล กําหนดการตั้งคาอัตโนมัติจัดการกับการใช พลังงาน จัดการหนาตาง การหมุนภาพ และคุณสมบัติอื่นๆ ของมอนิเตอรจาก Dell ที่ ี กำหนดไว้ เมื่อติดตั้ง Dell Display Manager รันเมื่อเครื่องเริ่มทำงาน และมีไอคอนอยู่ใน ถาดแสดงการแจงเตือน ขอมูลเกี่ยวกับจอมอนิเตอรที่เชื่อมตออยูกับเครื่องจะแสดงใหดู ไดเมื่อเลื่อนเมาสไปยังถาดแสดงการแจงเตือน

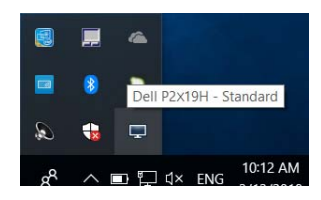

**หมายเหตุ: Dell Display Manager ตองใชชองทาง DDC/CI ในการสื่อสาร กับมอนิเตอรของคุณ โปรดตรวจสอบใหแนใจวา มีการเปดใชงาน DDC/CI ในเมนูดานลาง**

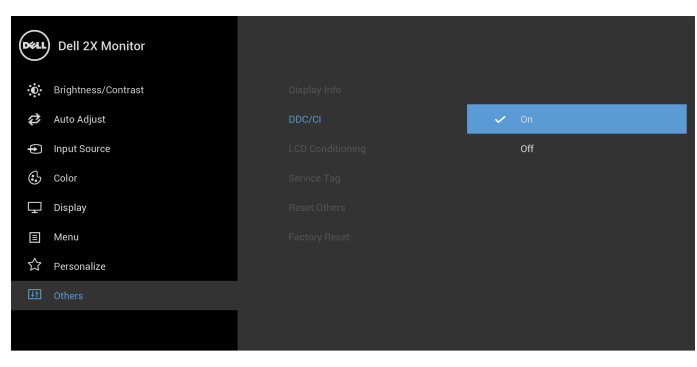

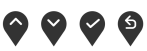

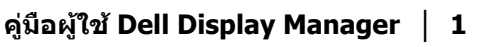

DØLI

# **การใชงานไดอะล็อกการตั้งคาดวน**

คลิกที่ไอคอน Dell Display Manager บนถาดแสดงการแจงเตือนเพื่อเปดกลองไดอะ ล็อก **การตั้งคาดวน** เมื่อมีมอนิเตอรจาก Dell ที่แอพพลิเคชั่นรองรับเชื่อมตออยูกับ ิ คอมพิวเตอร์มากกว่าหนึ่งเครื่อง ก็สามารถเลือกกำหนดจอภาพที่ต้องการได้โดยใช้ เมนูกลองไดอะล็อก **การตั้งคาดวน** จะอนุญาตใหคุณสามารถปรับความสวาง คอน ทราสตความละเอียดคมชัด โครงรางหนาตาง และอื่นๆ อีกมากมาย และยังชวยใหคุณ ี่ สามารถเปิดใช้งานการสลับระหว่างโหมดพรีเซ็ตโดยอัตโนมัติ หรือเพื่อเลือกโหมดพรี เซ็ตดวยตนเอง

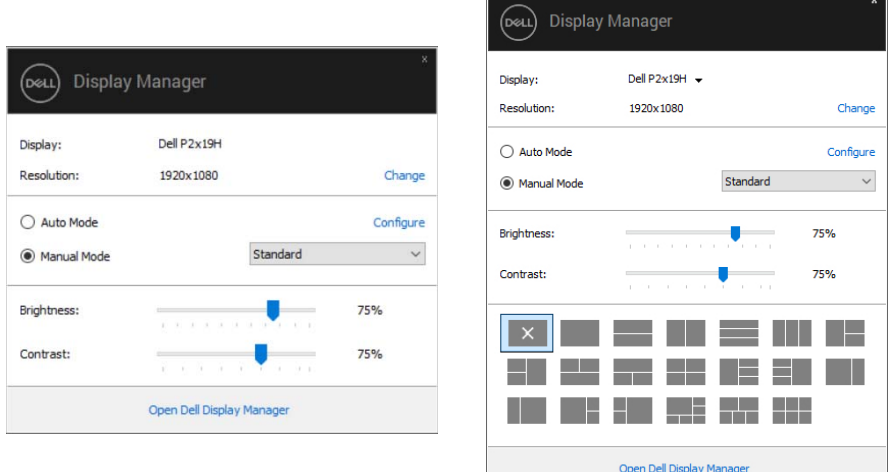

### **P2219H/P2319H P2419H/P2719H**

กลองไดอะล็อก **การตั้งคาดวน** ยังชวยใหสามารถเขาถึงอินเตอรเฟซผูใชกลองไดอะ ล็อกการตั้งคาดวนในระดับสูงของ Dell Display Manager ซึ่งใชในการปรับฟงกชั่นพื้น ู้ฐาน, การปรับตั้งโหมดอัตโนมัติ และเข้าถึงคุณสมบัติอื่นๆ ได้

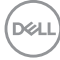

# **การตั้งคาฟงกชั่นการแสดงผลพื้นฐาน**

คุณสามารถเลือกโหมดพรีเซ็ตดวยตัวเอง หรือคุณสามารถเลือก **Auto Mode (โหมด อัตโนมัติ)** เพื่อกําหนดใชโหมดพรีเซ็ตตามแอพพลิเคชันที่ใชงานอยู จะปรากฎขอความ บนหนาจอแสดง **Preset Mode (โหมดพรีเซ็ต)** เมื่อใดก็ตามที่มีการเปลี่ยนแปลง **Brightness (ความสวาง)** และ **Contrast (ความเขม)** ของจอภาพที่เลือกนั้นยัง สามารถปรับแตงไดโดยตรงจากแท็บ **Basic (พื้นฐาน)** อีกดวย

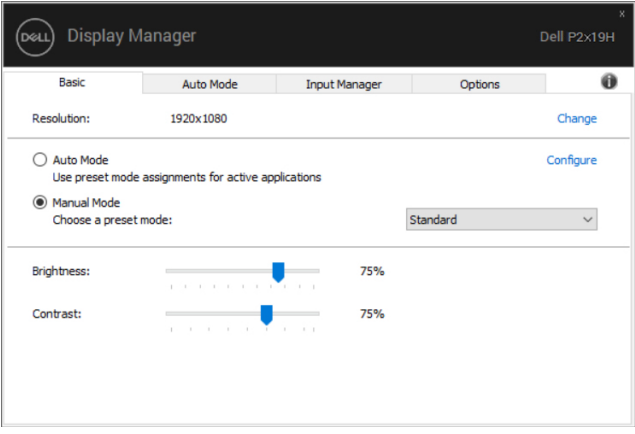

### **P2219H/P2319H**

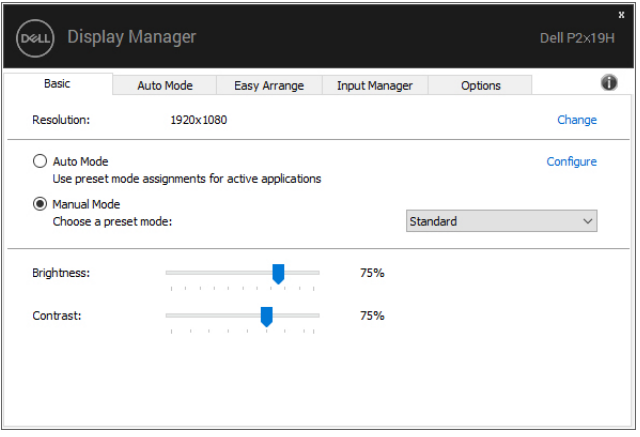

### **P2419H/P2719H**

**D**<sup></sup>

**หมายเหตุ: เมื่อมมอน ี ิเตอร Dell หลายเครื่องเชื่อมตออยู ใหเลือก "Enable display matrix control" (เปดใชแมทริกซการควบคุมคาการแสดงผล) เพื่อ ใชความสวาง, ความเขมและการตั้งคาสีลวงหนาสําหรับมอนิเตอรทั้งหมด**

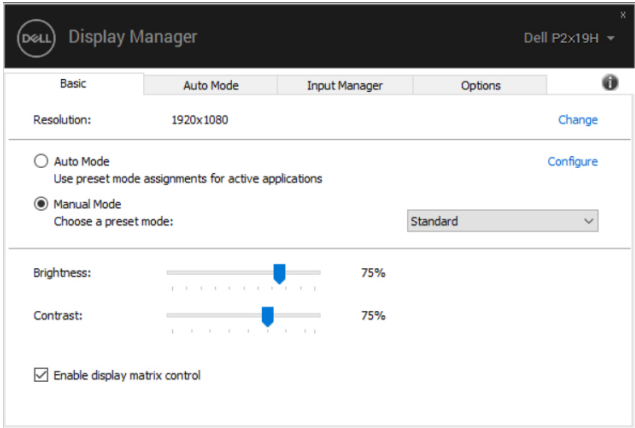

#### **P2219H/P2319H**

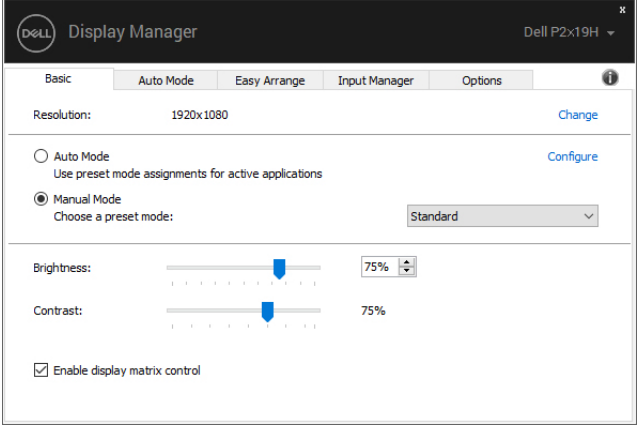

#### **P2419H/P2719H**

# **การกําหนดโหมดพรีเซ็ตใหกับแอพพลิเคชั่น**

แท็บ **Auto Mode (โหมดอัตโนมัติ)** อนุญาตใหกําหนดคา **Preset Mode (โหมดพรี เซ็ต)** ใหกับแอพพลิเคชั่นที่ระบุและนํามาใชโดยอัตโนมัติไดเมื่อเปดใชงาน **Auto Mode (โหมดอัตโนมัติ)** Dell Display Manager จะสลับไปใช**Preset Mode (โหมด ิพรีเช็ต)** ที่กำหนดไว้เมื่อใดก็ตามที่แอพพลิเคชั่นที่กำหนดถูกเปิดใช้งาน **Preset** ิ **Mode (โหมดพรีเซ็ต)** ที่กําหนดไปยังแอพพลิเคชั่นที่จําเพาะอาจเปนเชนเดียวกันบน ็จอภาพที่เชื่อมต่อไว้ หรืออาจแตกต่างกันไปในจอภาพแต่ละจอ

Dell Display Manager ไดถูกกําหนดคาไวสําหรับแอพพลิเคชั่นยอดนิยมมากมาย เพื่อ เพิ่มแอพพลิเคชั่นใหมลงในรายการที่กําหนด เพียงแคลากแอพพลิเคชั่นนั้นจากเดสก ท็อป เมนูเริ่มตนของ Windows หรือที่อื่นๆ แลววางบนรายการปจจ ุบัน

#### **หมายเหตุ: การกําหนดคา Preset Mode (โหมดพรีเซ็ต) ใหกับแบตชไฟล, สคริปตโหลดเดอรและไฟลที่ไมสามารถรันไดเชนไฟล zip หรือไฟลที่บีบ อัดไวไมไดรับการสนับสนุน**

คุณยังสามารถกําหนดคาโหมดพรีเซ็ต Game (เกม) ซึ่งจะมีการใชงานทุกครั้งที่มีการใช งานแอพพลิเคชัน Direct3D ในโหมดเต็มหนาจอ เพื่อปองกันแอพพลิเคชันจากการใช โหมดนี้ใหกําหนดโหมดพรีเซ็ตอื่น

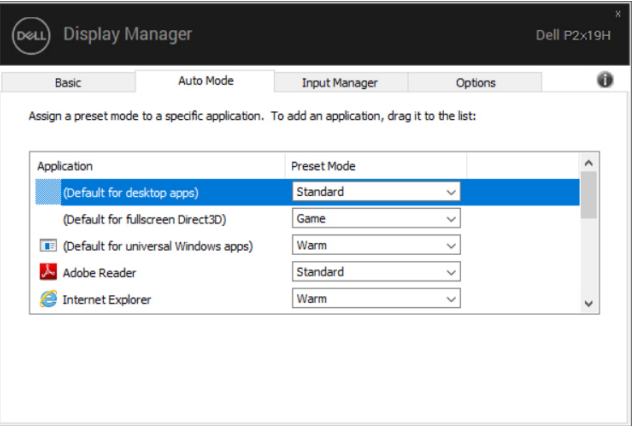

**P2219H/P2319H**

DØL

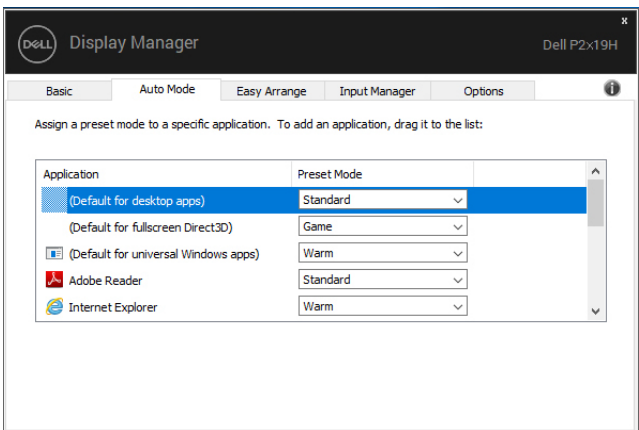

**P2419H/P2719H**

### **การจัดเรียงหนาตางดวย Easy Arrange (จัดเรียงงายๆ) (P2419H/P2719H เทานั้น)**

สําหรับมอนิเตอร Dell ที่สนับสนุน แท็บ **Easy Arrange (จดเร ั ียงงายๆ)** จะชวยให ้คุณสามารถจัดการวินโดว์ที่เปิดอยู่สำหรับโครงร่างที่กำหนดไว้ โดยการลากเข้าไปใน โซน กด ">" หรือใชปุมเลื่อนหนาขึ้น/เลื่อนหนาลงเพื่อหาโครงรางเพิ่มเติม เพื่อสราง โครงรางที่กําหนดเอง ใหจัดหนาตางที่เปดอยู และจากนั้น คลิกที่ **Save (บนทั ึก)**

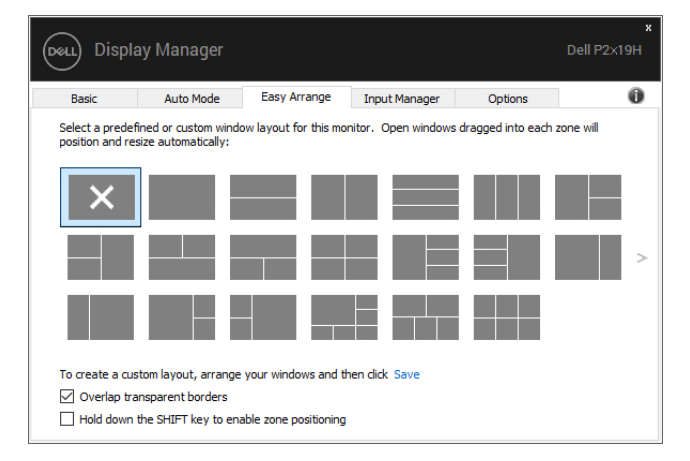

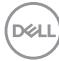

ี่ สำหรับ Windows 10 คุณสามารถใช้เค้าโครงหน้าต่างที่แตกต่างกันสำหรับเดสก์ท็อป เสมือนจริงแตละเครื่องได

ถาคุณใชคุณลักษณะ Windows snap คุณสามารถเลือก **"Hold down the SHIFT key to enable zone positioning" (กดปุม SHIFT คางไวเพื่อเปดใชงานการ วางตําแหนงโซน)** นี่จะเปนการให Windows snap มสี ําคัญกวา **Easy Arrange (จัดเรียงงายๆ)** จากนั้น คุณจะตองกดปุม Shift เพื่อใชการจัดตําแหนงดวย **Easy Arrange (จดเร ั ียงงายๆ)**

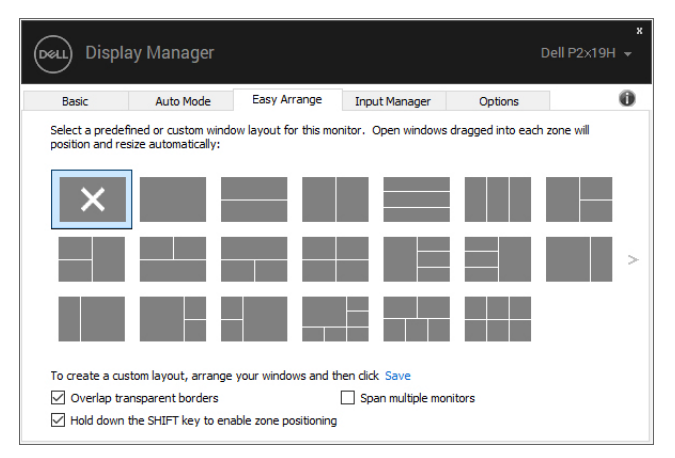

ถ้าคุณใช้มอนิเตอร์หลายเครื่องประกอบเป็นอาร์เรย์หรือแมทริกซ์ คุณสามารถใช้โครง ราง **Easy Arrange (จัดเรียงงายๆ)** กับมอนิเตอรทั้งหมดเปนเดสกท็อปเดียว เลือก **"Span multiple monitors" (ขยายลงในมอนิเตอรหลายเครื่อง)** เพื่อเปดใช ้คุณลักษณะนี้ คุณจำเป็นต้องจัดตำแหน่งมอนิเตอร์ให้เหมาะสมเพื่อให้ทำงานได้อย่างมี ประสิทธิภาพ

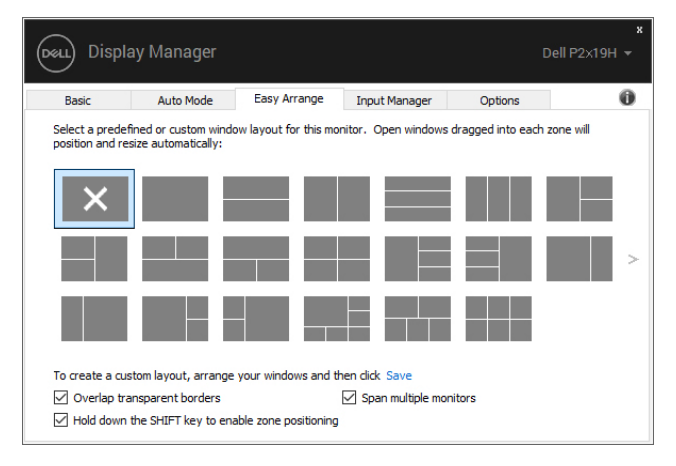

DELI

## **การจัดการสัญญาณเขาวิดีโอหลายจุด**

แท็บ **Input Manager (ตัวจัดการอินพุท)** เปนวิธีที่สะดวกสําหรับคุณในการจัดการ อินพุทวิดีโอหลายจุดซึ่งเชื่อมตอเขากับจอภาพ Dell ของคุณ ซึ่งจะชวยใหสามารถสลับ ี่ ระหว่างอินพทในขณะที่คณใช้งานคอมพิวเตอร์หลายเครื่องได้อย่างง่ายดาย

มีการแสดงรายการพอรตอินพุทวิดีโอทั้งหมดที่สามารถเลือกใชงานสําหรับจอภาพของ ้คุณ คุณสามารถกำหนดชื่ออินพุทแต่ละจุดตามที่คุณต้องการ โปรดบันทึกการเปลี่ยน แปลงของคุณหลังจากทําการแกไข

คุณสามารถกำหนดป่มทางลัดเพื่อใช้ในการสลับเป็นอินพทรายการโปรดของคุณได้อย่าง รวดเร็ว และปุมทางลัดอื่นเพื่อใชในการสลับระหวางอินพุทสองจุดไดอยางรวดเร็ว หาก คุณใชงานอินพุททั้งสองจุดนี้บอยครั้ง

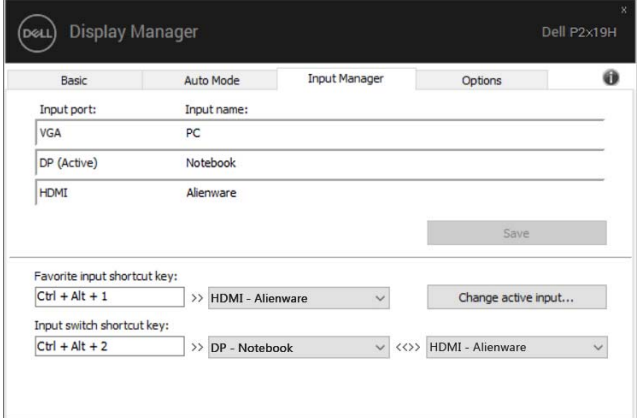

### **P2219H/P2319H**

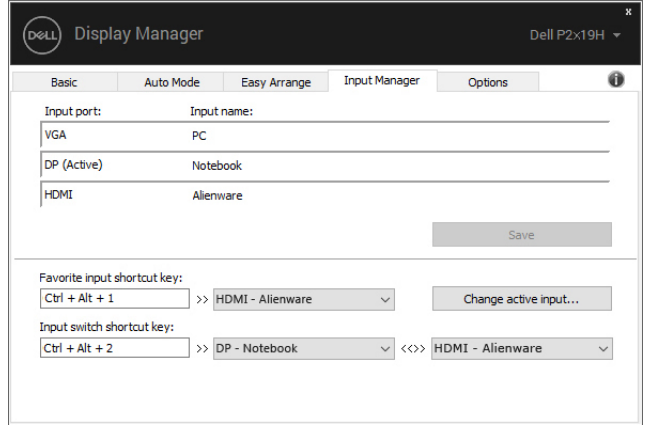

**P2419H/P2719H**

DØLI

#### ีคุณสามารถใช้รายการแบบเปิดลงเพื่อสลับเป็นแหล่งสัญญาณอินพุทใดๆ

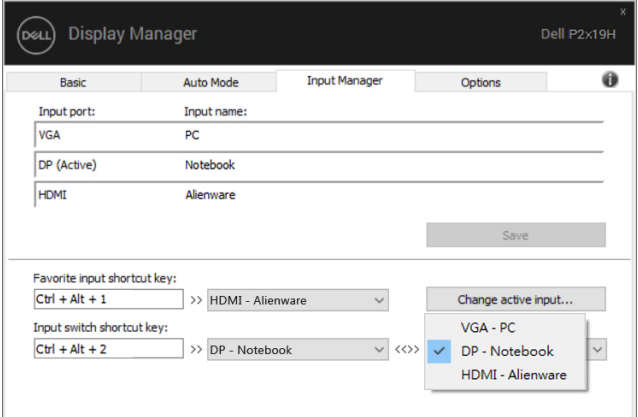

**P2219H/P2319H**

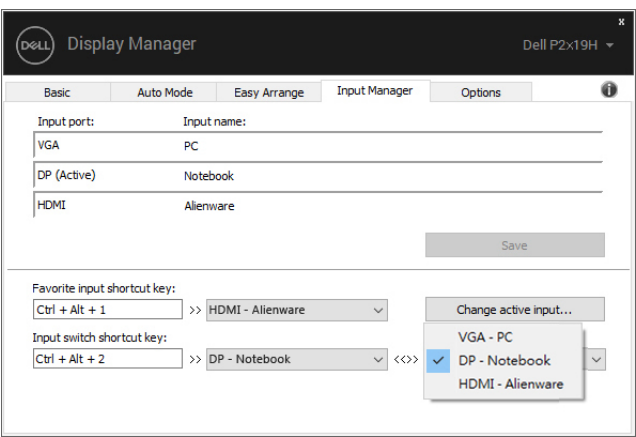

**P2419H/P2719H**

**หมายเหตุ: DDM ติดตอสื่อสารกับจอภาพของคุณ แมเมื่อขณะจอภาพกําลัง แสดงผลวิดีโอจากคอมพิวเตอรเครื่องอื่นอยูก็ตาม คุณสามารถติดตั้ง DDM บนพีซีที่คุณใชงานบอย และควบคุมการสลับอินพุทจากเครื่องนั้น คุณยังอาจ สามารถติดตั้ง DDM บนพีซีเครื่องอื่นๆ ที่เชื่อมตอเขาจอภาพไดอีกดวย**

**DEL** 

# **การเรียกคืนตําแหนงแอพพลิเคชั่น**

DDM สามารถช่วยคุณเรียกคืนหน้าต่างแอพพลิเคชั่นลงในตำแหน่งเมื่อคุณเชื่อมต่อพีซี ึของคุณเข้ากับมอนิเตอร์ใหม่ คุณสามารถเข้าถึงคุณลักษณะนี้ได้อย่างรวดเร็วโดยคลิ กขวาที่ไอคอน DDM ในถาดการแจงเตือน

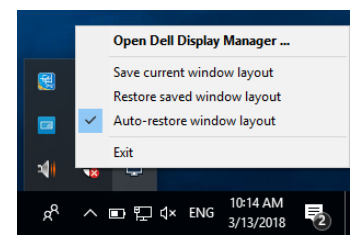

หากคุณเลือก **"Auto-restore window layout" (เรียกคืนโครงรางหนาตาง อัตโนมัติ)** ตําแหนงของหนาต างแอพพลิเคชั่นของคุณจะถูกติดตามและจดจําโดย DDM DDM จะวางหนาตางแอพพลิเคชั่นลงในตําแหนงเดิมโดยอัตโนมัติเมื่อคุณเชื่อมตอพีซี ของคุณเขากับมอนิเตอรใหม

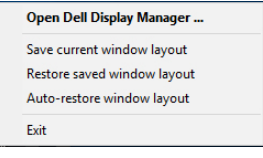

หากคุณตองการกลับไปใชโครงรางที่คุณชื่นชอบหลังจากที่คุณยายหนาตางแอพพลิเค ชั่นไปที่อื่นแลว กอนอื่นคุณตอง **"Save current window layout" (บันทึกเคา โครงหนาตางปจจุบัน)** และหลังจากนั้นเลือก **"Restore saved window layout" (เรียกคืนโครงรางหนาตางที่บันทึกไว)**

คุณอาจใชมอนิเตอรตางรุนและมีความละเอียดตางกันในการทํางานแตละวันของคุณ และ คุณอาจใชโครงรางหนาตางที่แตกตางออกไปได DDM จะรูจักมอนเตอร ิ ที่คุณเชื่อมตอ และเรียกคืนตําแหนงแอพพลิเคชั่นไดตามความเหมาะสม

ในกรณีที่จำเป็นต้องเปลี่ยนมอนิเตอร์ในการกำหนดค่าแมทริกซ์ คุณสามารถบันทึกโครง รางหนาตางกอนเปลี่ยนและเรียกคืนโครงรางหลังจากติดตั้งมอนิเตอรใหม

**หมายเหตุ: คุณควรใหแอพพลิเคชั่นของคุณทํางานตอไปเพื่อใหไดรับ ประโยชนจากคุณลักษณะนี้ DDM ไมไดทําหนาที่เรียกใชแอพพลิเคชนั่**

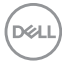

### **การใชคุณสมบัติรักษาพลังงาน**

สําหรับ Dell รุนที่ใชงานไดมีแท็บ **Options (ตัวเลือก)** ใหใชงาน เพื่อมอบตัวเลือกการ รักษาพลังงาน PowerNap คุณสามารถเลือกตั้งคาความสวางของมอนิเตอรเปนระดับขั้น ้ต่ำสุด หรือตั้งค่าให้มอนิเตอร์อยู่ในโหมดสลีป เมื่อเปิดใช้งานตัวรักษาหน้าจอ

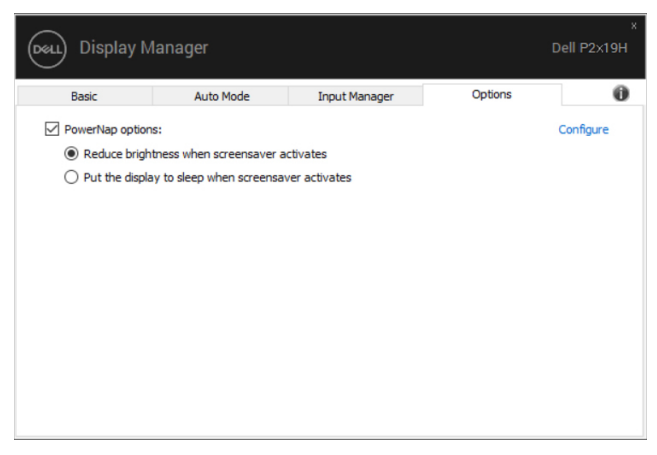

### **P2219H/P2319H**

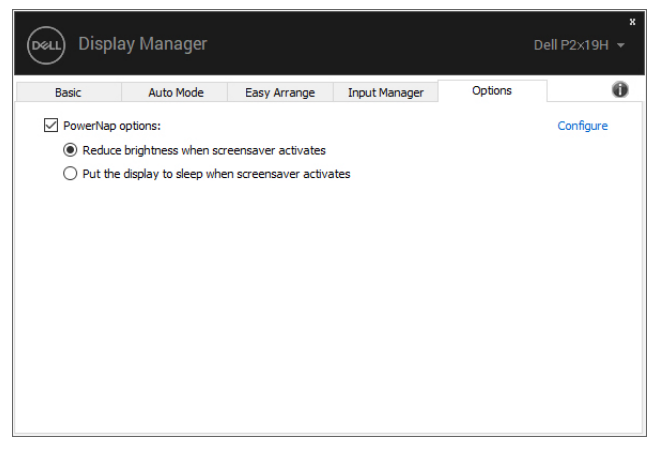

#### **P2419H/P2719H**

DØL

# **การแกปญหา**

หาก DDM ไม่สามารถทำงานกับจอภาพของคณได้ DDM จะแสดงไอคอนด้านล่างใน ถาดการแจงเตือนของคุณ

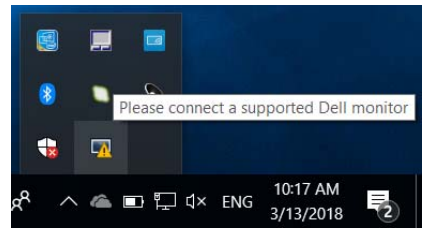

คลิกที่ไอคอน DDM จะแสดงขอความขอผิดพลาดโดยละเอียดเพิ่มเติม

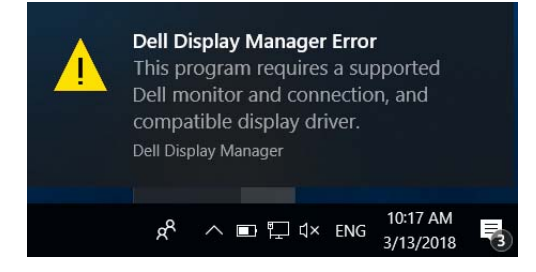

โปรดทราบ DDM จะทํางานไดกับจอภาพที่เปนยี่หอ Dell เทานั้น หากคุณใชจอภาพจาก ผู้ผลิตรายอื่น DDM จะไม่สนับสนุนการทำงานกับจอภาพดังกล่าว

หาก DDM ไม่สามารถตรวจหาและ/หรือสื่อสารกับจอภาพ Dell ที่สามารถทำงานร่วมกัน ี่ ได้ โปรดดำเนินการตามที่แสดงไว้ด้านล่าง เพื่อแก้ไขปัญหา:

- **1.** ตรวจสอบใหแนใจวา มีการเชื่อมตอสายเคเบิลสําหรับวดิ ีโอเขากับจอภาพและพีซี ของคุณไวอยางถูกตอง โดยเฉพาะอยางยิ่ง จะตองมีการเสียบขั้วตอเขาที่ตําแหนง เปนอยางดี
- **2.** ตรวจสอบ OSD สำหรับจอภาพ เพื่อให้แน่ใจว่า มีการเปิดใช้งาน DDC/CI แล้ว
- ี **3.** ตรวจสอบให้แน่ใจว่า คุณมีไดรเวอร์จอแสดงผลที่ถูกต้องและเวอร์ชันล่าสุดจากผู้ จําหนายการดกราฟก (Intel, AMD, NVIDIA เปนตน) ไดรเวอรจอแสดงผลมักเปน สาเหตุให้ DDM ไม่ทำงานเสมอ
- **4.** ถอดชุดเชื่อมต่ออุปกรณ์ หรือสายเคเบิลขยาย หรือตัวแปลงใดๆ ที่อยู่ระหว่างจอ ภาพและพอรตกราฟกออก ตัวขยายราคาถูก ฮับ หรือตัวแปลงบางรุน อาจไมสนับ สนุนการทำงานกับ DDC/CI อย่างถูกต้อง และอาจทำให้ DDM ไม่ทำงานได้ อัพเด ตไดรเวอรสําหรับอุปกรณเหลานั้น หากมีเวอรชันลาสุดใหเลือกใชงาน
- **5.** รีสตารทระบบของคุณ

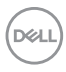

DDM อาจไม่ทำงานกับจอภาพด้านล่าง:

- จอภาพจาก Dell รุนกอนป 2013 และจอภาพ D ซีรีสของ Dell คุณสามารถเขาดู ี ข้อมลเพิ่มเติมได้ที่เว็บไซต์ฝ่ายสนับสนนผลิตภัณฑ์จาก Dell
- จอภาพสําหรับการเลนเกมที่ใชเทคโนโลยี G-sync จาก Nvidia
- จอแสดงผลเสมือนและแบบไร้สายจะไม่สนับสนนการทำงานกับ DDC/CI
- จอภาพ DP 1.2 รุนกอนหนาบางรุน อาจจําเปนตองปดใชงาน MST/DP 1.2 ที่ใช OSD สำหรับจอภาพ

หากมีการเชื่อมตอพีซีของคุณเขากับอินเทอรเน็ต คุณจะไดรับขอความแจง เมื่อมี ี แอพพลิเคชัน DDM เวอร์ชั่นใหม่ให้เลือกใช้งาน ขอแนะนำให้ดาวน์โหลดและติดตั้ง แอพพลิเคชัน DDM เวอรชันลาสุด

คุณยังอาจสามารถตรวจสอบเวอรชันใหมไดโดยคลิกขวาที่ไอคอน DDM พรอมกับกด ปุม 'shift' คางไว

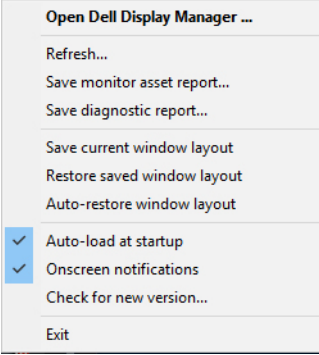

DELI